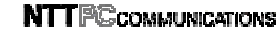

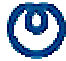

## InfoSphere Biz ADSL8

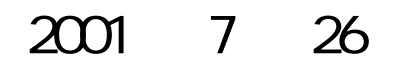

InfoSphere Biz ADSL8

 $\mathbf{C}$ 

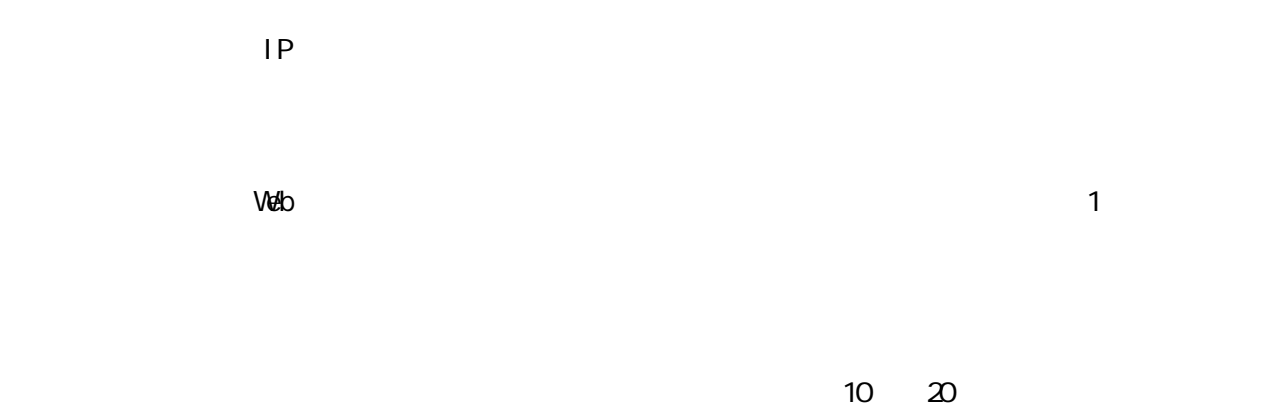

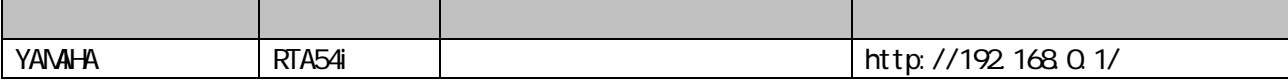

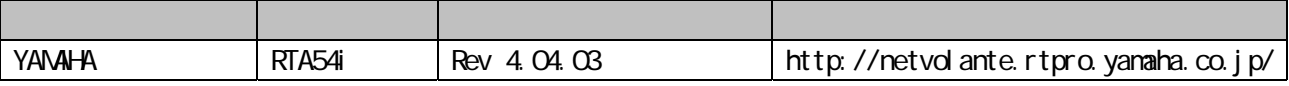

InfoSphere Biz ADSL8

 $IP$  $IP$ 

 $IP$   $\blacksquare$ 

210.150.250.112 /29 IP 210.150.250.112 210.150.250.113 210.150.250.114 210.150.250.115 210.150.250.116 210.150.250.117 210.150.250.118 210.150.250.119 210.150.250.112 210.150.250.113 210.150.250.114 Web 210.150.250.115 Mail 210.150.250.116 DNS 210.150.250.117 210.150.250.118 210.150.250.119  $\mathsf{IP}$  iP  $\mathsf{I}$ 

$$
\begin{array}{c}\n\text{IP} \\
\text{IP} \\
\end{array}
$$

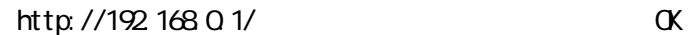

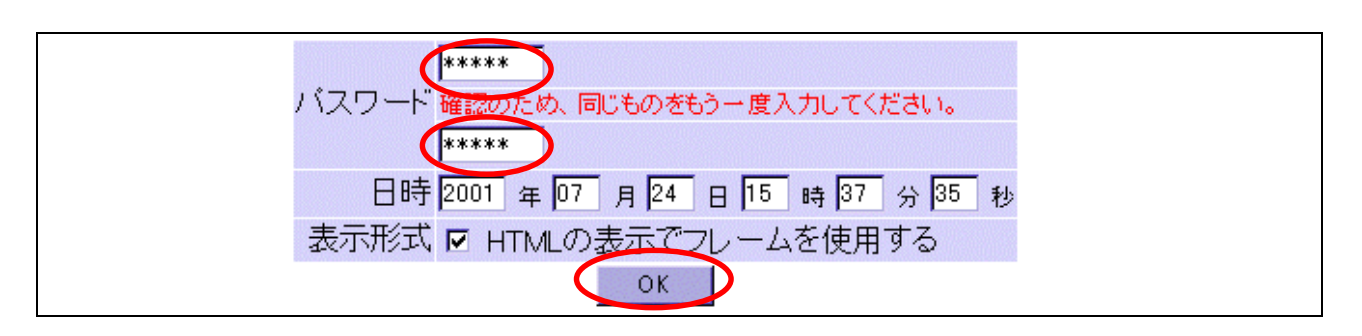

 $\alpha$ 

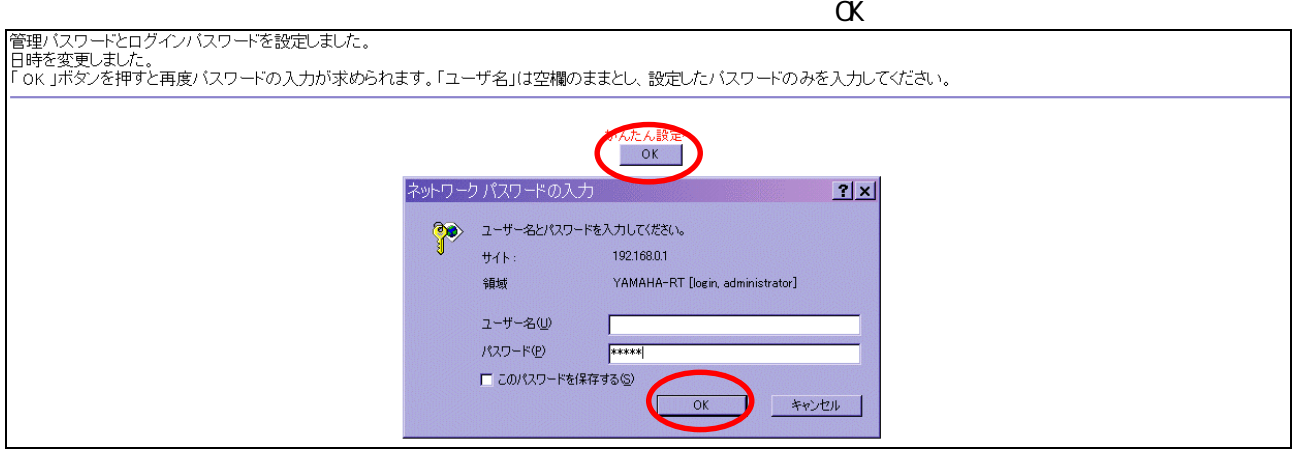

## はじめての設定

- ルータ機能を使用する場合には、まず、<u>「接続設定</u>」の<mark>新規登録</mark>の行なってください。<br>• 電話機能を設定する場合には、[<u>電話設定]</u>で設定してくたさい。
- 

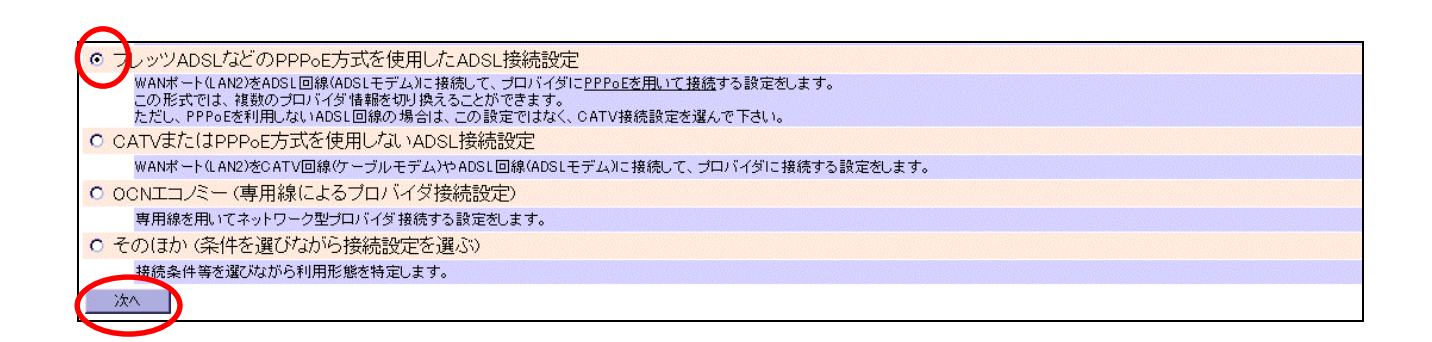

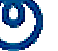

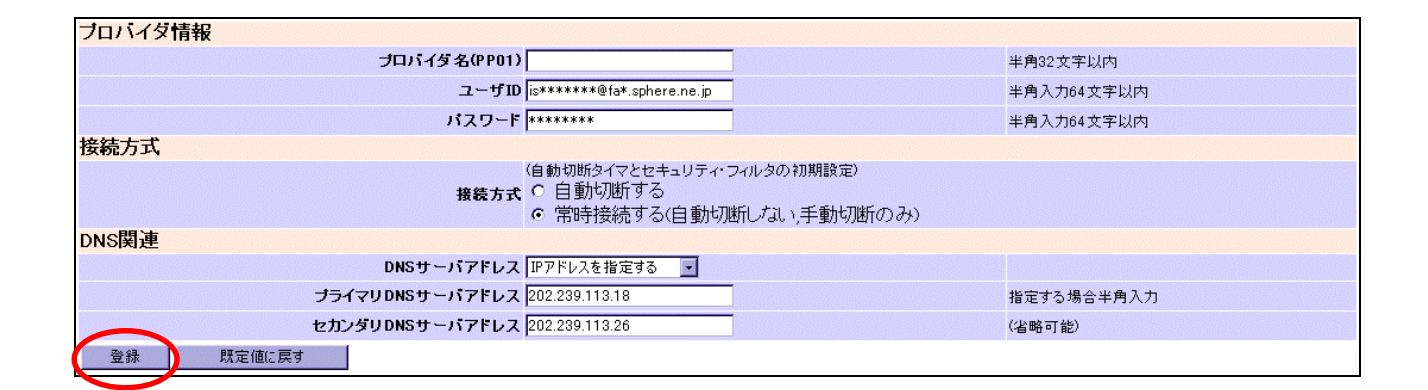

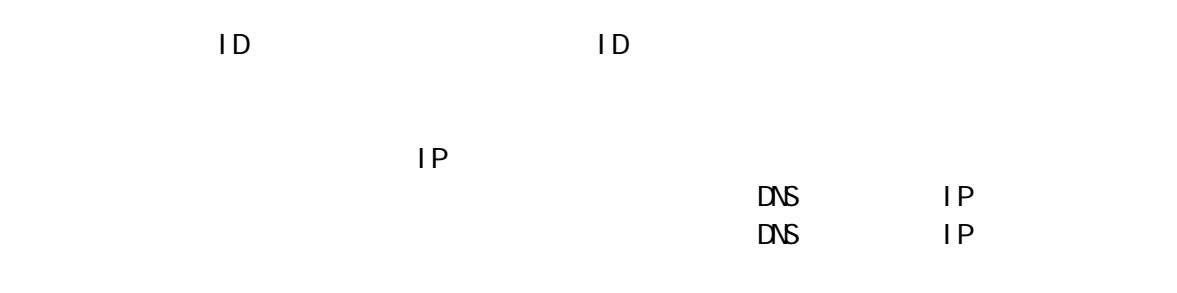

 $\alpha$ 

接続するブロバイダを登録しました。 接続するプロバイダを登録しました。<br>常時接続設定(フレッツ・1SDNなどの定額接続料金向けの設定)は、<mark>自動切断を行ないません</mark>。従量料金の接続先に誤って設定して利用していると異常課金とな<br>ってしまいます。プロバイダなどの接続料金などに関する契約内容などを確認した上で、ご利用ください。<br>「予**期しない発呼、NetBIOS、プライベートアドレスのIngress、および、静的セキュリティフィルタを自動適用する。**」が選択されました。設定内容 [OK]ボタンで『接続設定』ページに戻ります。  $\alpha$ 

 $LAVV$ WAN  $\sim$ 

LAN/WAN設定

• LANポート(LAN1)とWANポート(LAN2)のIPアドレス、DHCPサーバ機能、経路などに関する設定を行ないます。

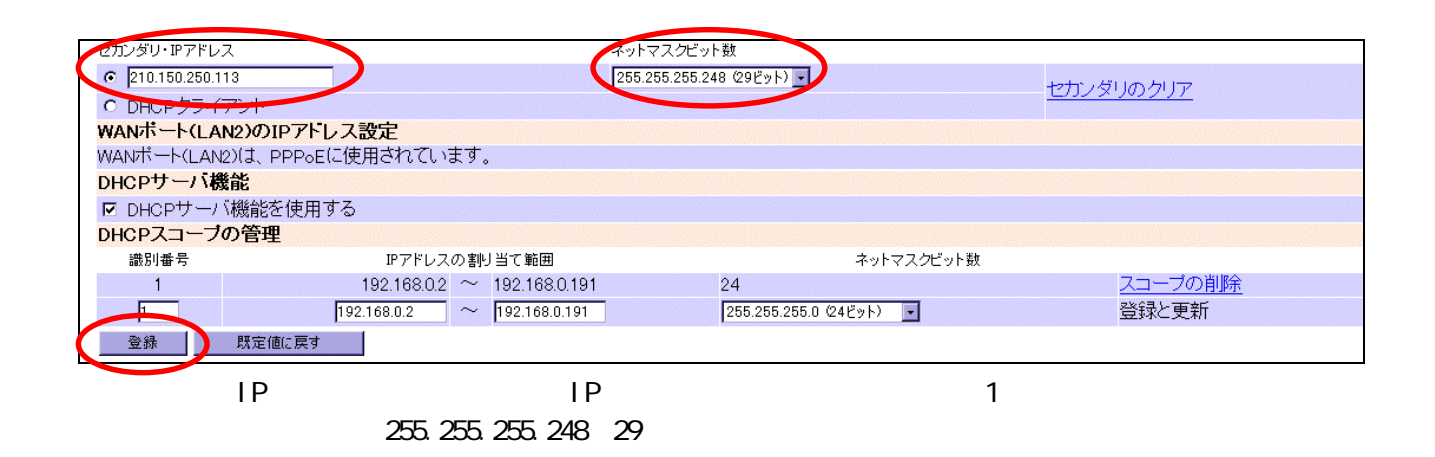

 $\mathsf{IP}$ 

FFFVス変更する キャンセル

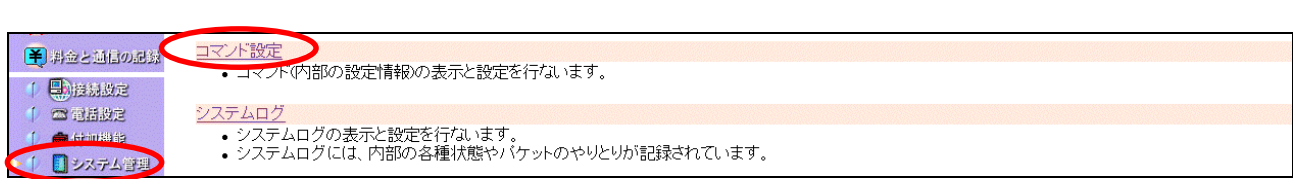

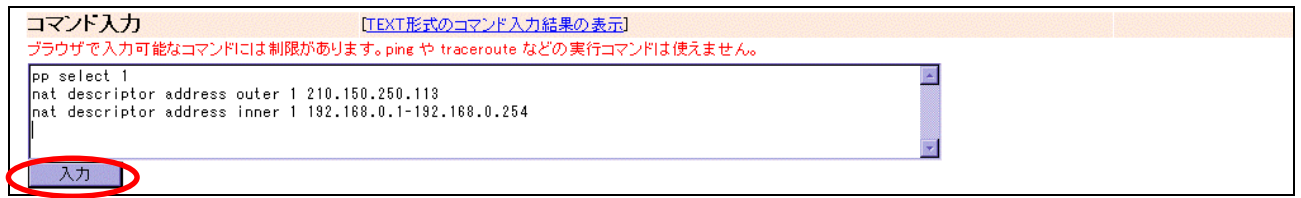

pp select 1 nat descriptor addess outer 1 **IP** nat descriptor addess inner 1 DHCP TP

コマンド "pp select 1" を入力しました。<br>コマンド "nat descriptor address outer 1 210.150.250.113" を入力しました。<br>コマンド "nat descriptor address inner 1 192.168.0.1-192.168.0.254" を入力しました。 [OK]ボタンで『システム管理⇒コマンド設定』ページに戻ります。  $\overline{\phantom{a}}$  ok  $\overline{\phantom{a}}$ 

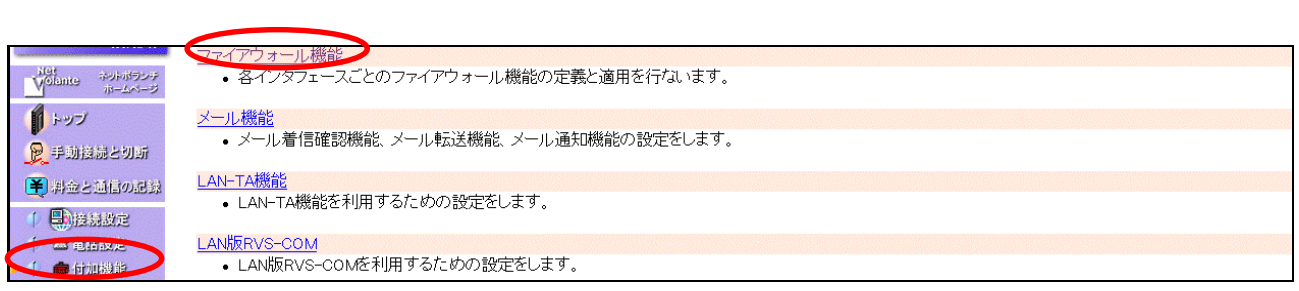

**PP01** 

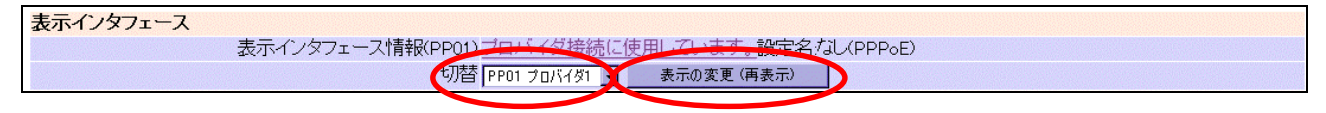

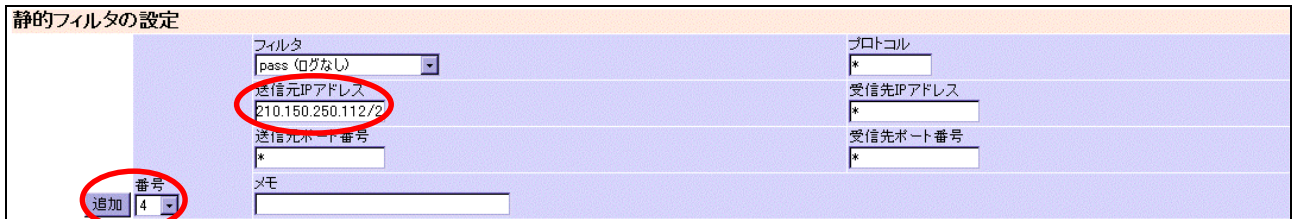

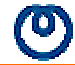

## $IP$   $210.150.250.112/29$

OK

 $\begin{array}{|c|c|} \hline \circ & \circ \end{array}$ 

 $\mathbf 1$  , the state and the state  $\mathbf 1$  of the state  $\mathbf 1$ 

PP01の静的フィルタの4番(内部番号200004)を設定しました。

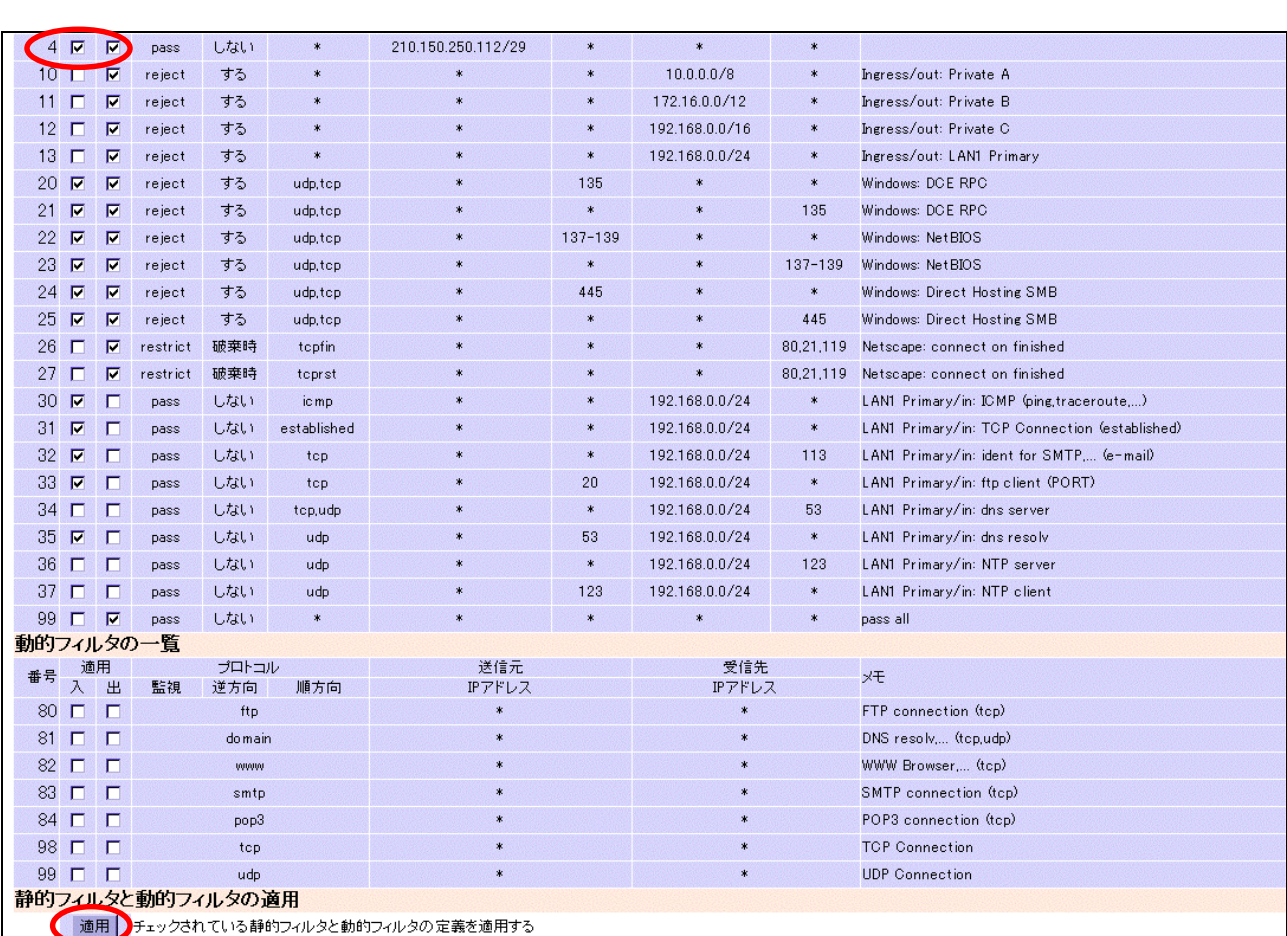